# **HULP VERKRIJGEN**

Als u problemen ervaart met uw LaCie-product, raadpleegt u de onderstaande tabel voor een lijst met beschikbare bronnen.

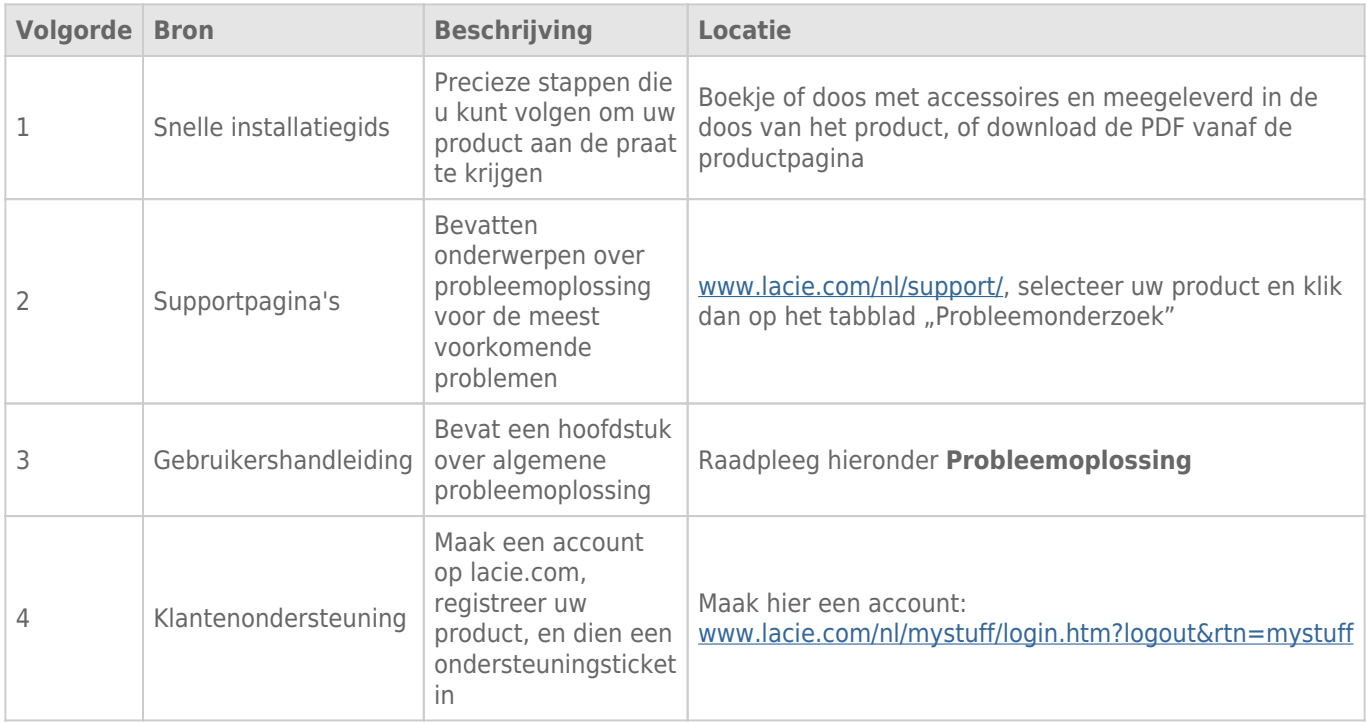

**Opmerking:** LaCie is gespecialiseerd in het leveren van producten van hoge kwaliteit die de levens van onze klanten bevorderen. Om LaCie te helpen bij het verlenen van de beste klantenservice, vragen we u een account te maken en uw product te registreren op: [www.lacie.com/nl/mystuff/login.htm?](http://www.lacie.com/us/mystuff/login.htm? logout&rtn=mystuff) [logout&rtn=mystuff](http://www.lacie.com/us/mystuff/login.htm? logout&rtn=mystuff). U kunt ons belangrijke feedback geven en nieuwe informatie over uw LaCie-apparaat ontvangen.

# PROBLEMEN OPLOSSEN - ONDERWERPEN

**Opmerking:** interactieve probleemoplossing, een uiterst efficiënte manier om problemen met uw product te verhelpen, is beschikbaar op [www.lacie.com/support/](http://www.lacie.com/support/). Selecteer uw product en klik dan op het tabblad "Probleemoplossing".

## Alle gebruikers

#### Probleem: Mijn bestandsoverdrachten zijn te traag.

[V: Zijn er andere USB-apparaten op dezelfde poort of hub aangesloten?](#page--1-0)

A: Koppel alle andere USB-apparaten los en kijk of de prestaties van de drive verbeteren.

[V: Is de drive wel aangesloten op een USB 2.0-poort van uw computer of een hub?](#page--1-0)

A: Als de drive is aangesloten op een USB 2.0-poort of hub, is dat normaal. Een SuperSpeed USB 3.0-apparaat kan alleen werken op USB 3.0-prestatieniveau wanneer het rechtstreeks is aangesloten op een USB 3.0-poort of -hub. Als dat niet het geval is, werkt het USB 3.0-apparaat aan de tragere USB-overdrachtsnelheid. Overweeg de aankoop van een USB 3.0 PCI Express Card (voor desktopcomputers) of een ExpressCard 34 (voor laptops) zodat u de volledige USB 3.0-snelheden behaalt op uw computer.

[V: Is de drive wel aangesloten op een SuperSpeed USB 3.0-poort van uw computer?](#page--1-0)

A: Controleer of de SuperSpeed USB 3.0-stuurprogramma's voor zowel hostbusadapter als apparaat correct zijn geïnstalleerd. Verwijder bij twijfel de stuurprogramma's en installeer deze opnieuw.

[V: Ondersteunt de computer of het besturingssysteem SuperSpeed USB 3.0 of FireWire 800?](#page--1-0)

A: Raadpleeg de verpakking van het product of de webpagina voor productondersteuning op [www.lacie.com/support/](http://www.lacie.com/support/) om de minimale systeemvereisten te controleren.

[V: Hebt u de juiste stuurprogramma's voor USB 3.0 geïnstalleerd?](#page--1-0)

A: Zie [hier](http://www.lacie.com/more/index.htm?id=10112) voor Mac-gebruikers en [hier](http://www.lacie.com/support/drivers/driver.htm?id=10211) voor Windows-gebruikers.

[V: Beperkt de interne harddrive van uw computer de overdrachtsnelheden?](#page--1-0)

A: Als uw computer beschikt over een interne harddrive die lage prestaties levert (doorgaans een notebook of netbookcomputer), beperkt deze de overdrachtsnelheid aangezien de overdrachtsnelheid van de interne drive aanzienlijk lager zal zijn dan deze van uw LaCie USB-harddrive.

[V: Wat moet ik doen als ik mijn USB 3.0-, eSATA- of FireWire 800-kabel verlies?](#page--1-0)

A: U kunt een vervangende kabel aanschaffen op [www.lacie.com/accessories/.](http://www.lacie.com/accessories/) Als u de USB 3.0-kabel verliest, kunt u ook een USB 2.0-kabel gebruiken maar hierdoor worden de overdrachtsnelheden beperkt tot USB 2.0-snelheden.

#### Probleem: Ik ontvangen foutberichten tijdens bestandsoverdrachten.

[V: Hebt u tijdens het kopiëren naar een FAT32-volume een bericht met de melding "Error -50" gekregen?](#page--1-0)

A: Bij het kopiëren van bestanden of mappen van een computer naar een FAT32-volume kunnen bepaalde tekens niet worden gekopieerd. Enkele van deze tekens (dus niet alle) zijn:

 $? < > / \backslash$ :

Controleer uw bestanden en mappen om na te gaan of dit soort tekens niet zijn gebruikt. U kunt dit probleem het gemakkelijkst oplossen door te controleren op incompatibele tekens in bestandsnamen, deze te wijzigen, en dan de bestandsoverdracht te hervatten.

Als u dit probleem periodiek ervaart of als u geen bestanden met incompatibele tekens vindt, overweegt u om de drive opnieuw te formatteren in HTFS (Windows-gebruikers) of HFS+ (Mac-gebruikers). Zie [Optioneel](http://manuals.lacie.com/nl/manuals/d2-quadra-v3c/formatting) [formatteren en partitioneren](http://manuals.lacie.com/nl/manuals/d2-quadra-v3c/formatting).

[V: Hebt u een foutmelding gekregen met de melding dat de drive is losgekoppeld bij het verlaten van de sluimerstand?](#page--1-0)

A: Negeer deze melding. De drive verschijnt weer op het bureaublad. LaCie-drives werken stroombesparend door te stoppen met draaien wanneer u uw computer in de sluimerstand zet. Als de computer dan uit de sluimerstand wordt gehaald, heeft de drive onvoldoende tijd om weer op gang te komen na de sluimerstand.

# Mac OS X-gebruikers

#### Probleem: Het pictogram van de drive verschijnt niet op mijn bureaublad.

[V: Zijn beide uiteinden van de interfacekabel stevig aangesloten?](#page--1-0)

A: Controleer de beide uiteinden van de interfacekabel en zorg ervoor dat ze goed op de poorten zijn aangesloten. Koppel de kabel los, wacht 10 seconden, sluit de kabel opnieuw aan, of probeer een andere interfacekabel. Als de drive nog steeds niet wordt herkend, start u de computer opnieuw en probeert u het opnieuw. Werkt het apparaat nog steeds niet? Lees dan verder.

[V: Is uw Finder geconfigureerd om harddrives niet weer te geven op het bureaublad?](#page--1-0)

A: Ga naar de Finder en controleer of **Voorkeuren > Algemeen > Toon deze onderdelen op bureaublad:**. en vervolgens **Harde schijven** geselecteerd is. Als dit niet het geval is, gaat u verder met het volgende onderwerp.

[V: Wordt de drive geactiveerd in het besturingssysteem?](#page--1-0)

A: Open Schijfhulpprogramma (**Programma's > Hulpprogramma's > Schijfhulpprogramma**). Als de drive

wordt vermelding in de kolom links, controleert u de voorkeuren van Finder om na te gaan waarom de drive niet wordt weergegeven op het bureaublad. Als dit het probleem niet verhelpt, moet u mogelijk uw drive opnieuw formatteren. Zie [Optioneel formatteren en partitioneren.](http://manuals.lacie.com/nl/manuals/d2-quadra-v3c/formatting)

[V: Voldoet de configuratie van uw computer aan de minimale systeemvereisten voor gebruik met deze drive?](#page--1-0)

A: Raadpleeg de verpakking van het product of de webpagina voor productondersteuning op [www.lacie.com/support/](http://www.lacie.com/support/) om de minimale systeemvereisten te controleren.

[V: Hebt u voor de gebruikte interface en het betreffende besturingssysteem de juiste installatieprocedure uitgevoerd?](#page--1-0)

A: Controleer nogmaals de installatiestappen in [Apparaat aansluiten](http://manuals.lacie.com/nl/manuals/d2-quadra-v3c/connection). Controleer of u een stap verkeerd hebt begrepen of hebt overgeslagen, of instructies voor een andere configuratie hebt gevolgd (zoals interface of besturingssysteem).

Werkt het apparaat nog steeds niet? Er is mogelijk een hardwaredefect of een ander probleem. Tijd om contact op te nemen met [www.lacie.com/support/.](https://www.lacie.com/support/)

## Windows XP-, 2000-, Vista- en Windows 7-gebruikers

#### Probleem: Het pictogram van de drive verschijnt niet in Deze computer/Computer.

[V: Zijn beide uiteinden van de interfacekabel stevig aangesloten?](#page--1-0)

A: Controleer de beide uiteinden van de interfacekabel en zorg ervoor dat ze goed op de poorten zijn aangesloten. Koppel de kabel los, wacht 10 seconden, sluit de kabel opnieuw aan, of probeer een andere interfacekabel. Als de drive nog steeds niet wordt herkend, start u de computer opnieuw en probeert u het opnieuw. Werkt het apparaat nog steeds niet? Lees dan verder.

[V: Wordt de drive vermeld in Apparaatbeheer?](#page--1-0)

A: Alle LaCie-drives worden op ten minste één plaats in Apparaatbeheer weergegeven.

Als u Apparaatbeheer wilt openen, klikt u op **Start** en selecteert u **Uitvoeren** in het menu. In Windows Vista wordt Uitvoeren standaard niet weergegeven. Druk daarom op [Windows-toets] en dan op [R] op uw toetsenbord.

Voer de volgende opdracht in: **devmgmt.msc**

Klik op **OK** om Apparaatbeheer te openen. Kijk in het onderdeel **Schijfstations** om problemen op te lossen. U moet mogelijk links op **+** klikken.

Als u niet zeker weet of uw drive wordt vermeld, koppelt u deze los en sluit u deze opnieuw aan. Het schijfstation dat wordt gewijzigd is uw LaCie-drive.

[V: Wordt uw drive helemaal niet weergegeven?](#page--1-0)

A: Start de eerder genoemde fysieke probleemoplossing.

[V: Wordt uw drive vermeld naast een ongebruikelijk pictogram?](#page--1-0)

A: Windows Apparaatbeheer kan doorgaans informatie over storingen in accessoires bieden. Het geeft niet de exacte oorzaak of een oplossing weer, maar het kan u helpen bij het oplossen van de meeste problemen.

Een apparaat met een probleem kan worden geïdentificeerd door het ongebruikelijke pictogram hiervan. In plaats van het normale pictogram op basis van het type apparaat wordt een uitroepteken, vraagteken of een X weergegeven.

Klik met de rechtermuisknop op dit pictogram en kies dan **Eigenschappen**. Het tabblad **Algemeen** toont u waarom het apparaat niet werkt.

Werkt het apparaat nog steeds niet? Er is mogelijk een hardwaredefect of een ander probleem. Tijd om contact op te nemen met [www.lacie.com/support/.](https://www.lacie.com/support/)

[V: Is uw besturingsssyteem Windows XP en is de drive groter dan 2 TB?](#page--1-0)

A: Windows XP ondersteunt geen schijven die groter zijn dan 2 TB. Zie de opmerking voor Windows-gebruikers in [Instructies voor formatteren.](http://manuals.lacie.com/nl/manuals/d2-quadra-v3c/formatting#instructies-voor-formatteren)